## 

### Falcon<sup>™</sup> X3 Quick Start Guide

#### THE PACKAGE

The Falcon X3 package includes the following items:

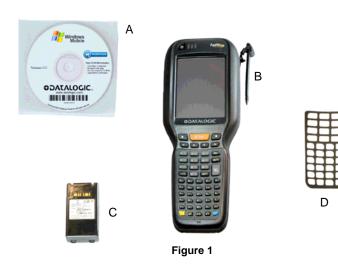

- A) CD-ROM Getting Started Disk for Windows Mobile only
- B) Falcon X3
- C) Rechargeable battery pack
- D) Blank keypad overlay

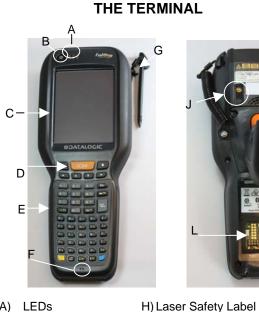

- A) LEDs
- B) ON/OFF Power Key
- C) Color Display\* D) Front Scan Key
- E) Keypad
- K) Loudspeaker L) Reset Key (under battery)

J) Color Camera/Flash (optional)

Microphone M)Micro-SD Card Slot (under battery)

I) Product Label

G) Stylus

F)

- \* Remove protective film cover before use

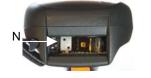

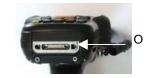

Μ

N Data Capture Output O Handylink Connector Window '

(host/client)

**KEYPADS** 

#### Alphanumeric Keyboard $\bullet$ SCAN < $\rightarrow$ 1 🖻 Esc 2 🔁 3 😕 4 🎮 Tab 6 🤨 5 🕫 7 🕫 9 🦻 8 -ENT, • 🛟 den Del ∩ F10 A/ D 33 K• 0: ND P -T U **Y** X Spe Z **1**20 3 4

**Numeric Keyboard** 

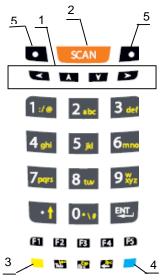

- 1. Navigation
  - Up/down arrows with Yellow Modifier adjusts volume
  - Up/down arrows with Blue Modifier adjusts backlight
  - Left with Blue Modifier locks keyboard \_
  - Right with Blue Modifier acts as MS Start key
- 2. Scan Key
- Yellow Modifier 3.
- 4. Blue Modifier
- 5. Soft Key

822501450

#### **GETTING STARTED**

#### Insert the Battery

Insert the battery with the contacts down and the latch toward the device main connector. Then press the battery into the device until the battery latch engages automatically:

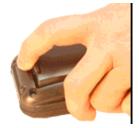

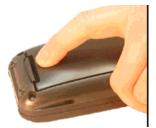

Charge the Battery

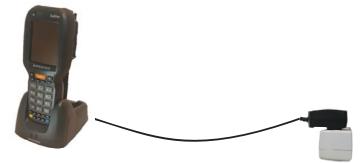

With Single Slot Dock\*

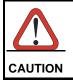

Do not use the Falcon<sup>™</sup> until batteries are charged for minimum 4 hours.

<sup>\*</sup> The power supply for the Single Slot Dock is included in the Single Slot Dock box

#### SYNCHRONISE YOUR DEVICE WITH THE PC

For Falcons with either Windows Mobile or Windows CE:

Set up Synchronisation using Windows Mobile® Device Center

To establish a connection between the Falcon<sup>TM</sup> and a host PC, start Windows Mobile® Device Center, which is pre-installed on the PDT, and follow the steps below:

- 1. Connect the Falcon<sup>™</sup> to the host PC. Windows Mobile® Device Center configures itself and then opens.
- 2. On the license agreement screen, click Accept.
- 3. On the Windows Mobile Device Center's Home screen, click Set up your device.
- 4. Select the information types that you want to synchronizes, then click Next.
- 5. Enter a device name and click Set Up.

When you finish the setup wizard, Windows Mobile Device Center synchronizes the PDT automatically.

#### Communicate with Host

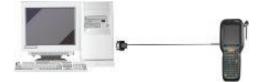

#### DATA CAPTURE

Laser Data Capture

#### Imager Data Capture

# 

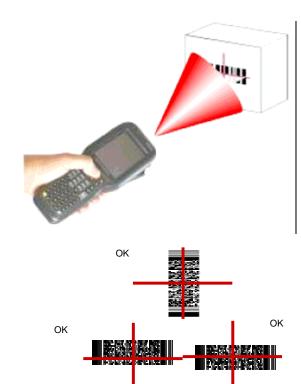

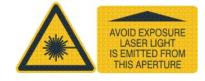

#### **REFERENCE DOCUMENTATION**

For further information regarding Falcon<sup>TM</sup> X3 refer to the SDK Help on-Line and to the Falcon<sup>TM</sup> X3 User's Manual, included in the CD-ROM Getting Started Disk.

For information regarding safety and regulatory refer to the dedicated section of the Falcon  $^{\rm TM}$  X3 User's Manual.

#### PATENTS

This product is covered by one or more of the following patents. Design Pat.: EP 1,180,673; AU 329,643. US Pat.: 5,198,649; 5,311,000; 5,440,110; 5,481,098; 5,493,108; 5,686,716; 5,992,740; 6,412,698; 6,415,978; 6,454,168; 6,478,224; 6,513,714; 6,561,427; 6,585,157; 6,808,114 B1; 6,997,385 B2; 7,108,170; 7,387,246 B2. European Pat.: 789,315 B1; 1,128,315 B1; 1,396,811 B1; 1,413,971 B1.

Additional patents pending.

#### SERVICE AND SUPPORT

Datalogic provides several services as well as technical support through its website.

Log on to www.mobile.datalogic.com and click on the  $\underline{links}$  indicated for further information including:

#### - PRODUCTS

Search through the links to arrive at your product page where you can download specific  $\underline{Manuals}$  and  $\underline{Software \& Utilities}$ 

#### - SERVICES & SUPPORT

- <u>Datalogic Services</u> Warranty Extensions and Maintenance Agreements
- Authorised Repair Centres

#### - CONTACT US

E-mail form and listing of Datalogic Subsidiaries

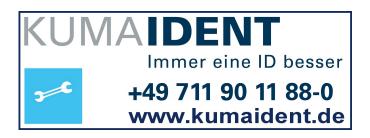